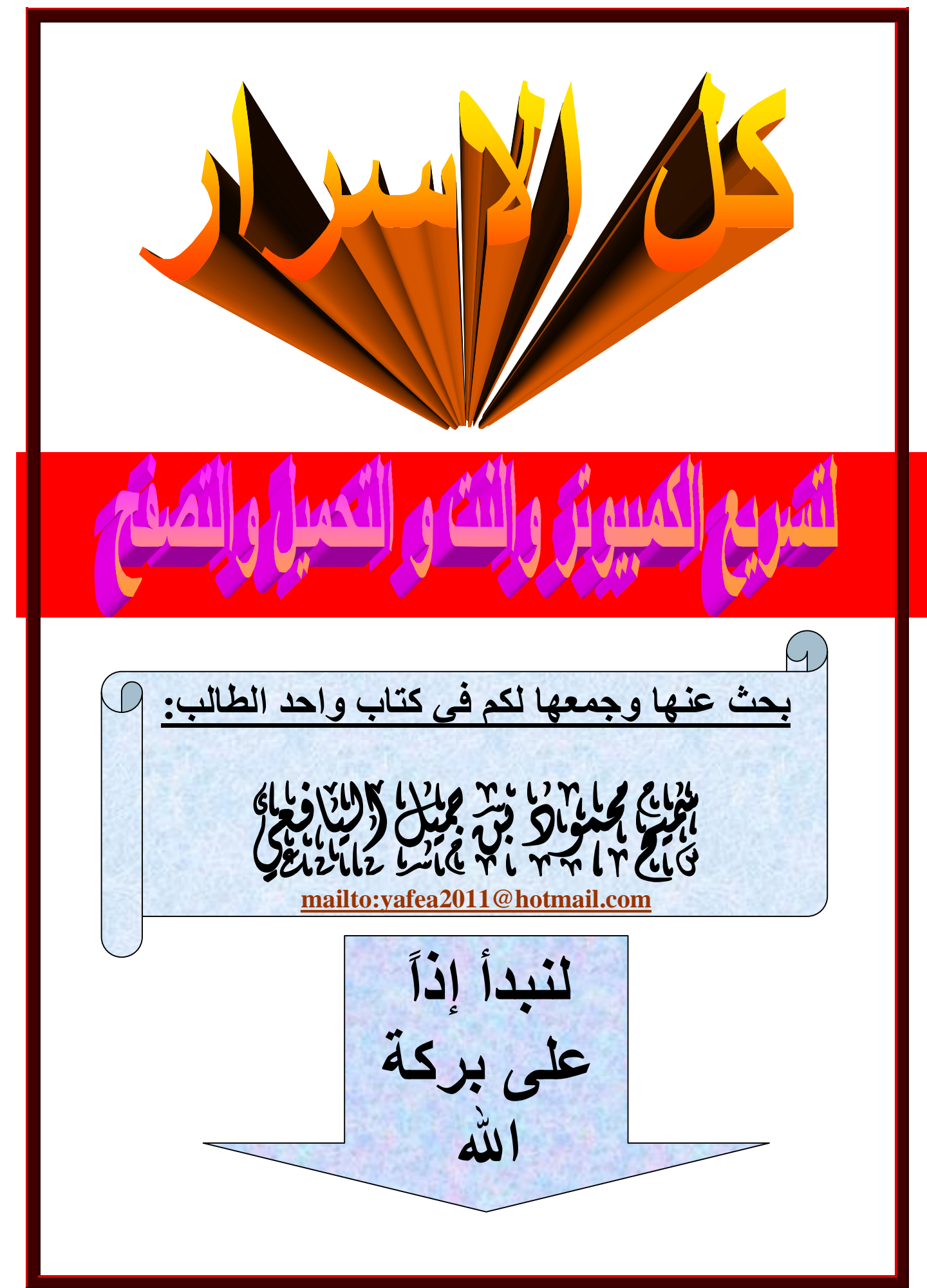

PDF created with pdfFactory Pro trial version [www.pdffactory.com](http://www.pdffactory.com)

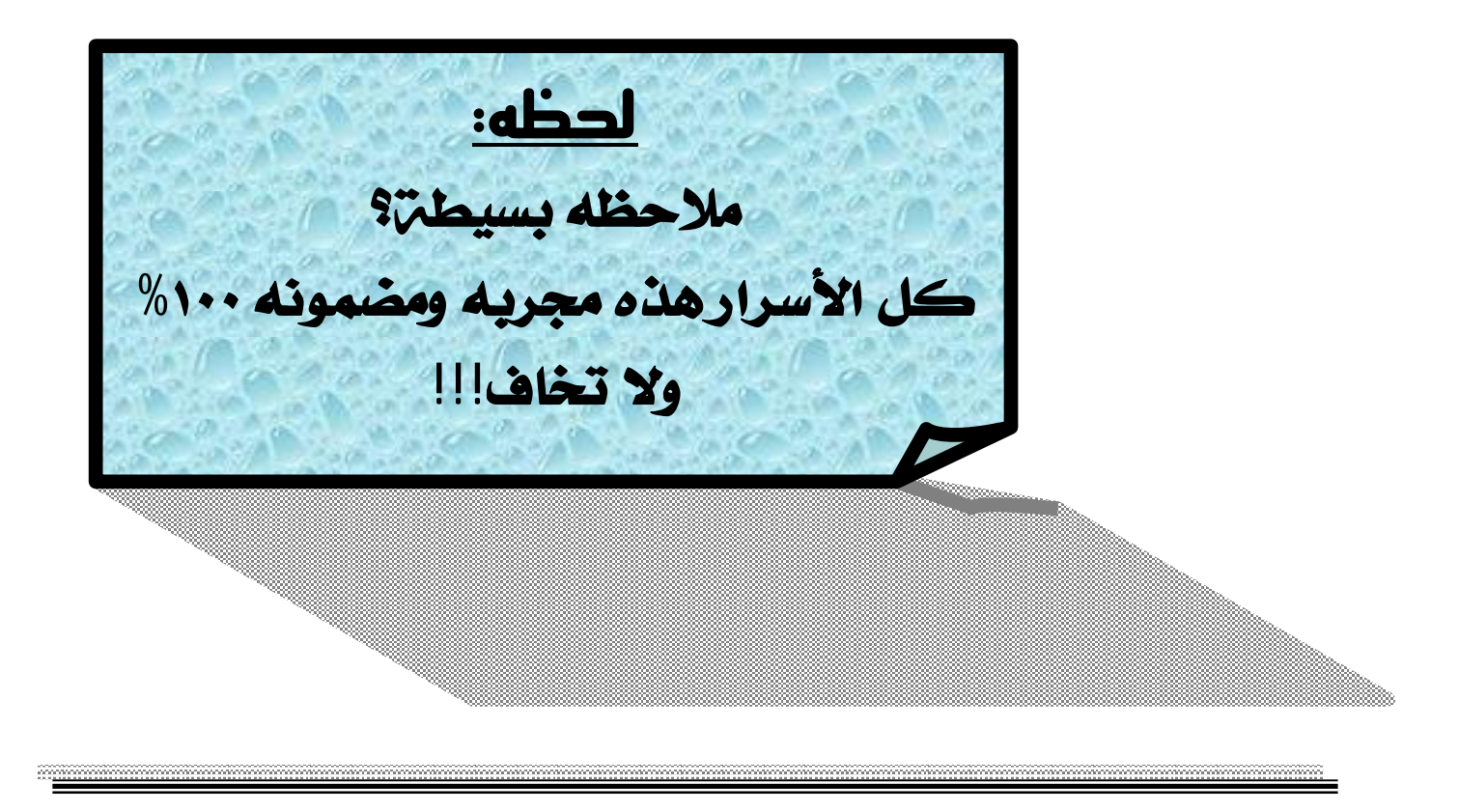

**الطريقة الأولى وھي لتسریع النت مضمونھ %١٠٠ ادخل لـ ابدا من خلال ابدا ثم تشغیل واكتب Regedit واذھب الى التالي : HKEY\_LOCAL\_MACHINE** 

#### **Software**

$$
\begin{array}{ll}\n & \overset{\leftrightarrow}{\hspace{1em}}\\ \uparrow^{\overset{\leftrightarrow}{\hspace{1em}}}\\ \downarrow^{\overset{\leftrightarrow}{\hspace{1em}}}\\ \downarrow^{\overset{\leftrightarrow}{\hspace{1em
$$

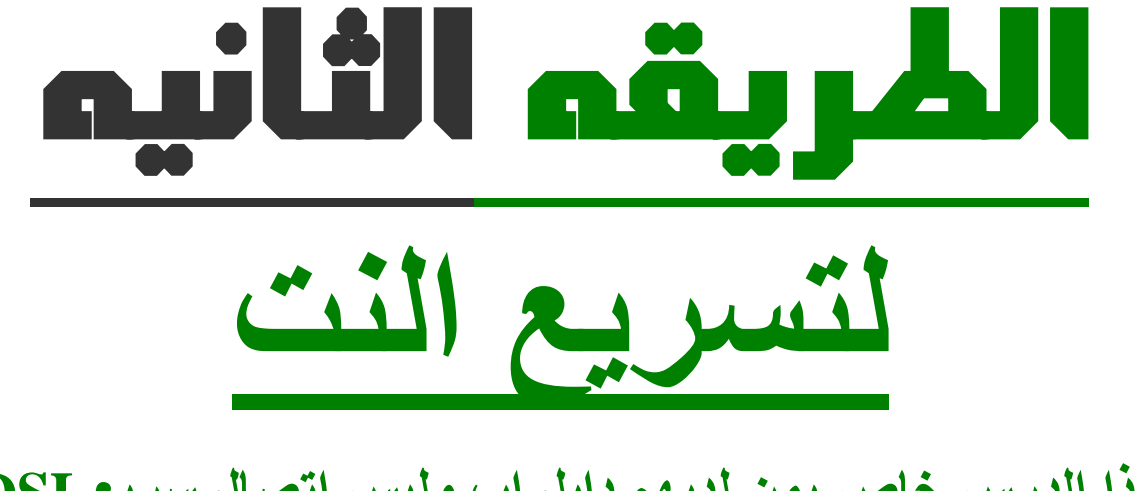

**ھذا الدرس خاص بمن لدیھم دایل اب ولیس اتصال سریعDSL ولا حتاج الى أى برنامج لعمل ذلك .. و بإمكانكم زیاده سرعھ التصفح الى الحد الأقصى.**

 **\*ویندوز اكس بي & ویندوز٢٠٠٠**

**الطریقھ نفذ التالي اضغط على**

**ابداءstart| اضغط بزر الفائره الیمنى على جھاز الكمبیوتر Computer My| خصائص Propeties| الجھاز Hardware| ادارة الأجھزه Manager Device|**

**سوف تظھر لك قائمھ طویلھ اختر Modems**

**وبعد ذالك اضغط بزر الفاره الأیمن على المودم الموجود لدیك اختر خصائص properties| خیارات متقدمھ Advanced| في المستطیل الأول اكتب الأمر AT&FX تغیر سرعة البورت الأفتراضيpreferences default change**

**115200 بعد ذالك اضغط موافق افصل الأتصال واعد الأتصال ستشبك على الانترنت بسرعھ اتصال ٩٢٠٫٦ ك بت/ الثانیة وسرعة التحمیل من الانترنت ( داون لود ) ٦٫٥ ---٢ .٢٧** 

 **\*ویندوز ٩٨ والویندوز me \*الوندوز العربیة 1-افتح لوحة التحكم . 2-اختر أجھزة المودم . 3-سوف تجد ثلاثة خیارات ( اضافة - حذف - خصائص . (**

#### **4-اختر خصائص .**

#### **5-اختر النافذة الثانیة ( اتصال . (**

 **6-ستجد خیارین في الأسفل الأول أعدادت المنفذ والثاني للخیارات المتقدمة .**

#### **7-اختر خیارات متقدمة .**

 **8-في خیار نوع التعدیل سترى مستطیلاً مكتوب فیھ قیاسي ... حولھ الى غیر قیاسي .**

 **9-في نوع التعدیل اكتب ھذه الجملة :**

**at&fx\*mm15%b48** 

**ویندوز ٩٨ والویندوزme \*الوندوز الانجلیزیة :**

**control panal . افتح1-** 

 **2-اختار . modems**

 **3-اختار . properties**

 **4-اختار . conection**

 **5-اختار . advanced**

 **6-حول المستطیل الأول من Standarad الى . standard-Non**

 **7-في المستطیل الثاني اكتب :**

**at&fx\*mm15%b48 تغیر سرعة البورت الأفتراضيpreferences default change 115200 افصل الأتصال واعد الأتصال ستشبك على الانترنت بسرعھ اتصال ٩٢٠٫٦ ك بت/ الثانیة وسرعة التحمیل من الانترنت ( داون لود ) ٦٫٥ ٢**[b/[**27.. ---**

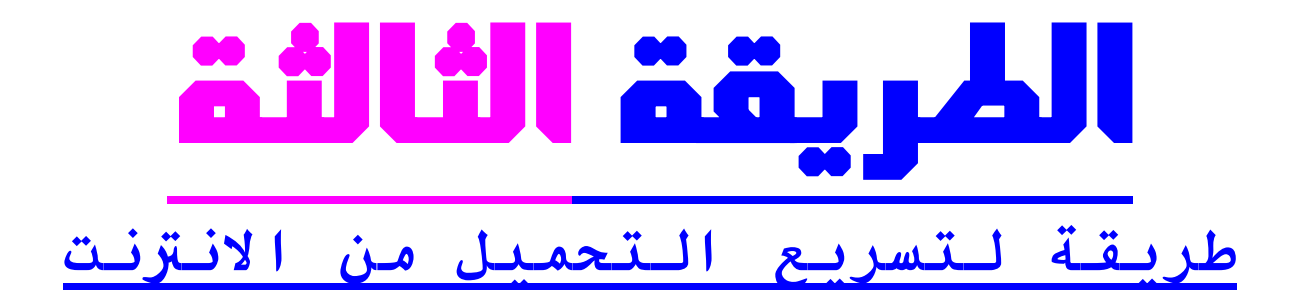

**تضغط ابدء- [ Start[**

**ثم نختار تشغیل- [ RUN[**

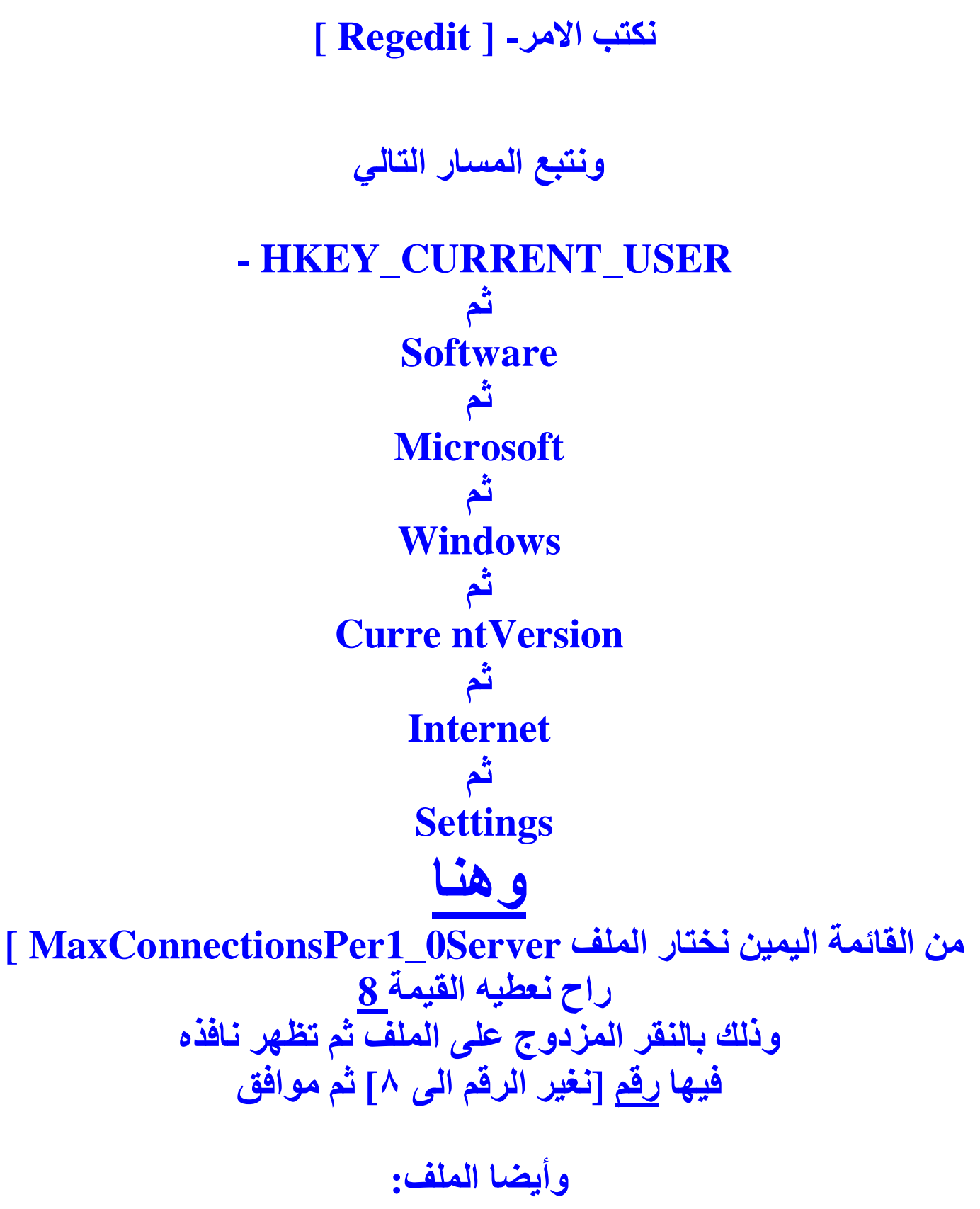

 **[ MaxConnectionsPerServer ]** 

#### **راح نعطیھ القیمة4**

**وذلك بالنقر المزدوج على الملف ثم تظھر نافذه فیھا رقم [نغیر الرقم الى ٤] ثم موافق** 

**والحین نروح نسوي اعادة تشغیل للجھاز.. [ Restart [ ..** 

### **الطريقة الرابعة وھذه طریقة لزیادة سرعة النت**

**ندخل ابدأ ومن ثم على run /تشغیل اكتب regedit ثم ok واثبع الجملھ:**

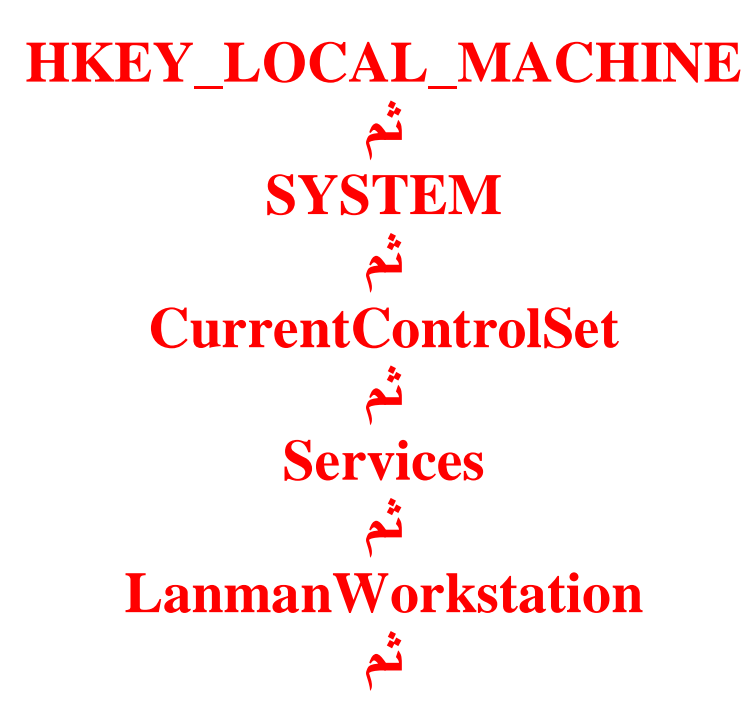

#### **Parameters**

**بعد الضغط على parameters سنصنع أیقونتین على الیسار بحیث نضغط بیمین الماوس على یسار الشاشھ في أي مكان فارغ ونختار /new جدید ثم نختار DWORD تظھر ایقونھ جدیدة اعطھا اسم MaxCmds واضغط علیھا فتفتح نافذة أعطیھا القیمة ١٠٠** 

#### **واضغطok**

**بنفس الطریقة اصنع ایقونھ اخرى و اعطیھا اسم MaxThreads والقیمھ ١٠٠**

#### **واضغطok**

#### **ثم اضغط ok واعد تشغیل الجھاز**

**ملاحظة یمكن اعطاء القیمة المذكوره ما بین ٠ / ٢٥٥ ولكن ینصح بالاكتفاء بالقیمة .١٠٠**

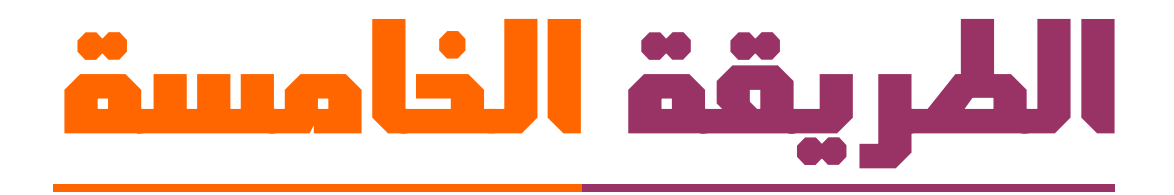

### **لزیادة سرعھ الانترنت ل xp**

 **1-اضغط على جھاز الكمبیوتر بالزر الایمن ثم خصائص. 2-من القائمة اللي فوق اختار الجھاز 3-بعدین تحت إدارة الاجھزة. 4-من القائمھ اختر كلمة مودم واضغط علیھ مرتین یجیك تحتھ برضھ رقم المودم على ماعتقد المھم اللي یجیك تحت اضغط علیھ بالزر الایمن بعدین اختر خصائص. 5-بعدین من فوق اختر خیارات متقدمھ. 6-یجیك تحت فراغ اسمھ تھئیة اوامر اضافیھ اكتب فیھ ) .(FX&ATبدون اقواس اكتب الكلمة فقط. 7-اضغط موافق ثم اعد تشغیل الجھاز.**

**ولا حظ الفرق عندما تشغّل النت تلقى تحت عند علامة الاتصال ان السرعھ تغیرت .**

المهم اللي حس جهازه انه زي ماهوا يسوي نفس الخطوان<br>ويحذف كلمة AT&FX وبعدين موافق.

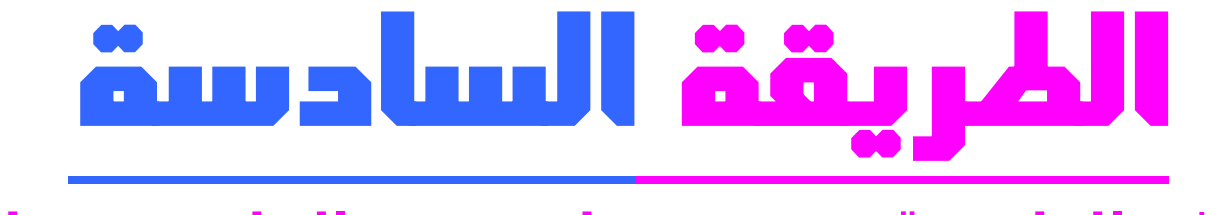

**ھذه الطريقة مضمونه لتسريع الھارد ديسك** 

**اذھب الى start ثم اضغط على run اكتب بھا: command ستظھرلك شاشة سوداء اتبع التالي اختار البارتشن الذي ترید تسریعھ مثلا /:c اكتب بعدھا مباشرة مایلي dir/s ثم اضغطenter وتمتع بالسرعھ العاالیھ** 

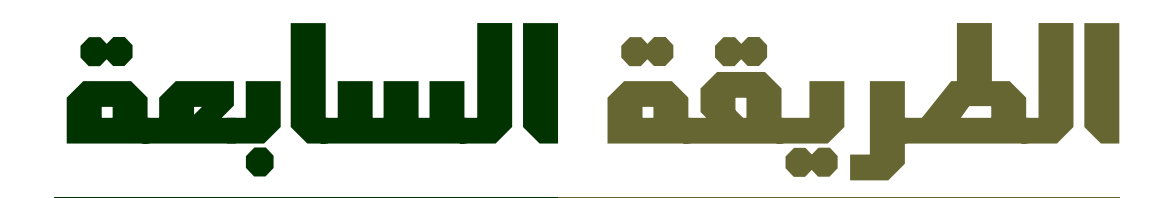

### الاسريم الدهاد

#### **من قائمة أبدأ أختار run**

**اكتب كلمة regedit**

**ثم موافق**

#### **في محرر سجل النظام اختاري HKEY\_CURRENT\_USER ثم Control Panel ثم desktop**

**ثم أنقري بالزر الأیمن فتظھر قائمة صغیرة تختار منھا New/string Value** 

**أكتبي أسم القیمة الجدیدة MenuShowDelay**

 **(ھنا یجب أن تكتبي الكلمات بنفس الطریقة ومراعاة الحروف الكبیرة والصغیرة) بعد ذلك أنقر بالزرالأیمن للماوس على الكلمة التي كتبتھا تظھر قأئمة صغیرة تختار منھا modify ثم أكتبي الرقم صفر في المساحة الفارغة أغلقي محرر سجل النظام وأعیدي تشغیل الجھاز ستجدین أن سرعتھ قد زادت بصورة كبیرة ویمكنك ملاحظ<sup>ة</sup> ذلك من تحریك الماوس على <sup>ق</sup>ائمة أبدأ** 

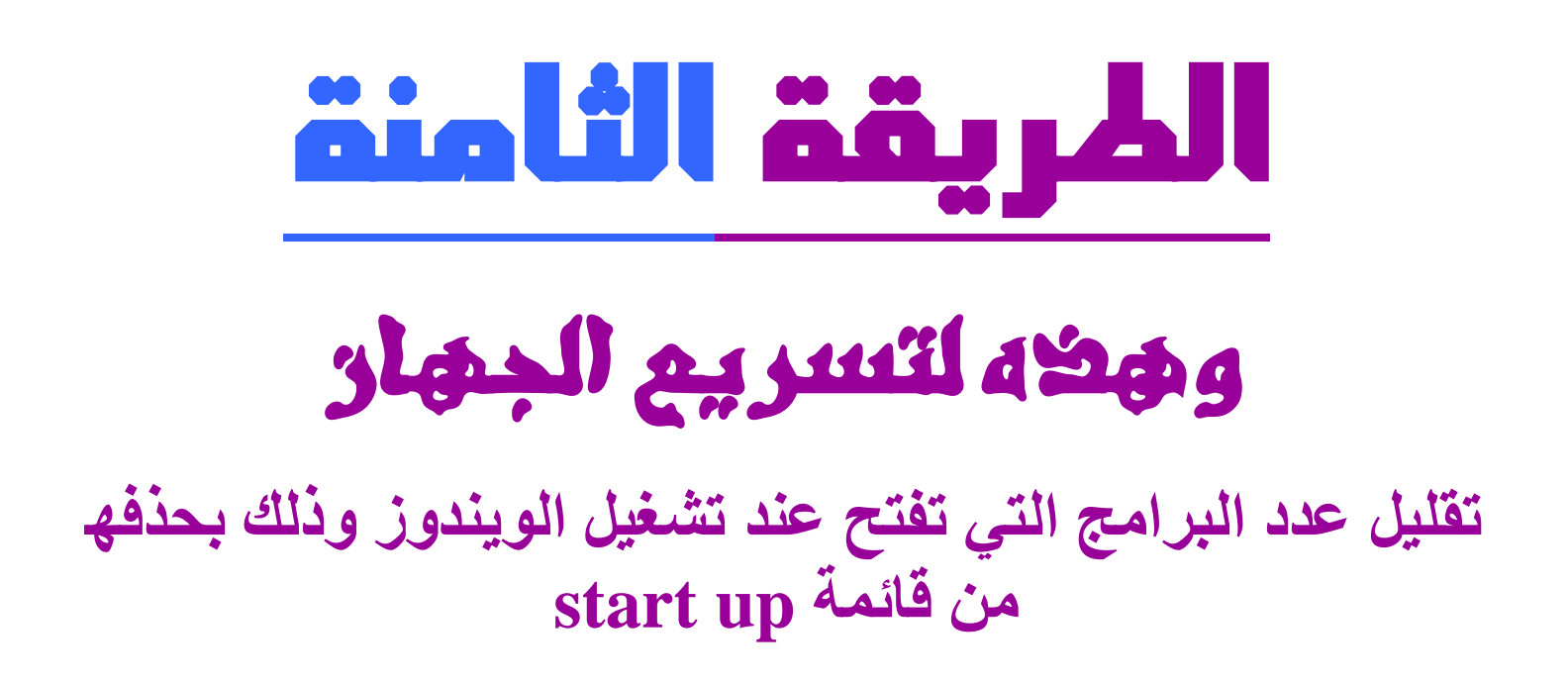

**أو بتشغیل الملف msconfig**

**من قائمة أبدأ**

#### **ثم run**

**ثم أكتب كلمة msconfig**

**بعد فتح الملف أنقر علىup start** 

**فتظھر قائمة بالملفات التي تعمل عند تشغیل الویندوز**

**وھنا یجب أن تكون على علم بالبرامج التي یجب أن توقف عملھا**

**من القائمة إذا تختار برنامج فتقوم بأزالة العلامة في المربع الموجود أمامھ**

## **الطريقة التاسعة**  وهضه الطريقة لتسريم النت

#### **من قائمة ابدأSTRT اختر تشغیل RUN و اكتب msc.gpedit ثم.OK**

**من policy computer local / النھج الكمبیوتر المحلي**

**اذھب الى templates administrative / قوالب الإدارة**

**ثم الى network ثم اضغط على Scheduler Packet QoS**

**ومن النافذة المقابلة انقر مرتین على bandwidth reservable limit**

**و اخترتمكین enabled**

**ومن % limit Bandwidth غیر الرقم من ٢٠ الى ٠ ثم موافق و أعد تشغیل الجھاز** 

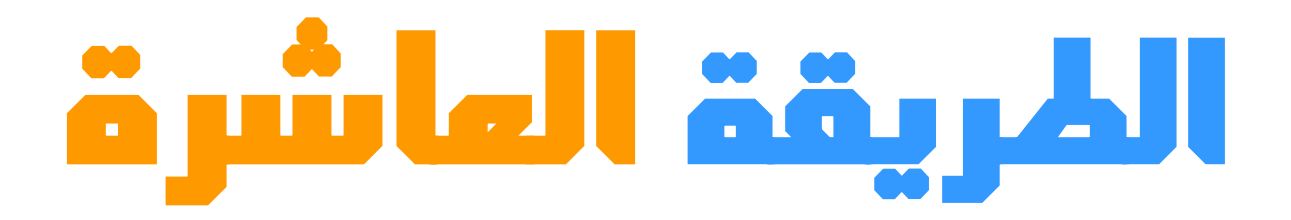

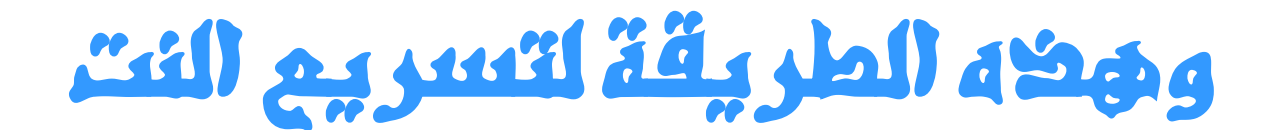

**إنشاء مستند جدید من نوعDocument Text و كتابة الأسطرالتالیة:**

**Windows Registry Editor Version 5.00** 

**HKEY\_LOCAL\_MACHINE\SYSTEM\CurrentControlSet\S ervic es\Dnscache\Parameters] "CacheHashTableBucketSize" =dword:00000001 "CacheHashTableSize"=dword:00000180 "MaxCacheEntryTtlLimit" =dword:0000fa00 "MaxSOACacheEntryTtlLimit" =dword:0000012d** 

**ثم حفظ الملف باسم reg.dnscache :**

**بعد حفظ الملف دبل كلیك علیھ ثم اضغط موافق عند ظھور رسالة تبلغك بإضافة الملف الى سجل النظام ثم.ok ثم قم بإعادة الشغل** 

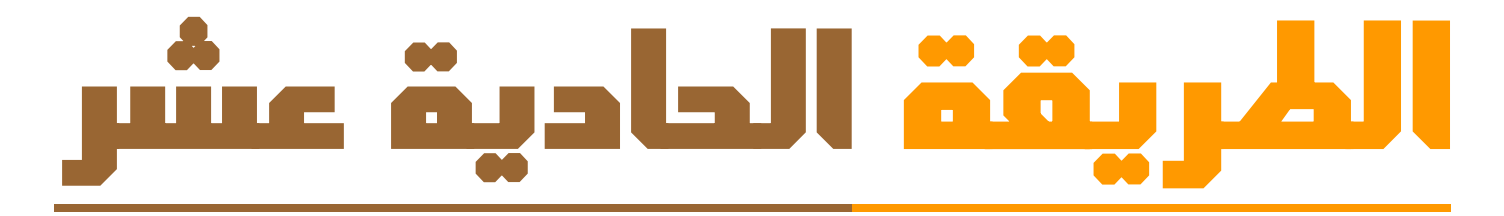

من أفضل الطرق لتسريع النت

**أدخل الى ابدا <-- تشغیل system.iniواكتب ستفتح لك مفكره**

**الان نضیف الیھا بعض الاسطر**

**أولا ابحث عن الرقم ٣٨٦ قم بتغییره الى ٣٠٠٠٠ ومباشرة تكتب اسفلھا ھذین السطرین**

**LoadLocalHigh=1 ConservativeSwaPfileUsage=1 ثانیا وفي اخر سطر تضع ھذه الاسطر ولا تترك اي فراغ**

> **page buffer=100000kbps load=100000kbps Download=100000kbps save=100000kbps back=100000kbps**

> > **بعد ذلك اذھب الى ملف حفظ**

**ثم اغلق الصفحھ و اعمل اعادة التشغیل**

## **الطريقة الثانية عشر**

وهي التسريع الجهاز نضخط برر المأوس الايمن على جهار الضمبيوتر ثم حصائص ثم حيارات متقصمة في الاحاء نختار الاعمدادات ثم نحص على الضبط للحصول على أفضل اداء ثم تطبيق ثم موافق

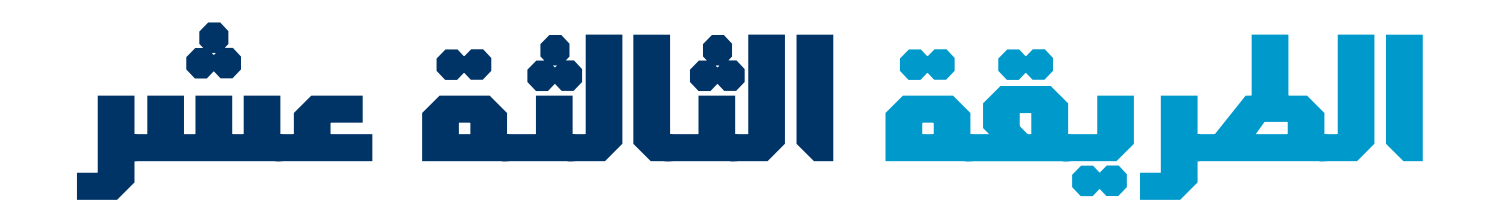

اسر بے بعد الونعور

**اذھب الى قائمةابدا ثم run و اكتبregedit اذھب الى ھذا المسار HKEY\_LOCAL\_MACHINE ثم SYSTEM ثم CurrentControlSet ثم Contro l ثم SessionManager ثم MemoryManagement ثم PrefetchParamete rs** 

**ستجد EnablePrefetcher على النصف الایمن اضغط الزر الایمن و اختر modify <sup>و</sup> اكتب <sup>٥</sup>** 

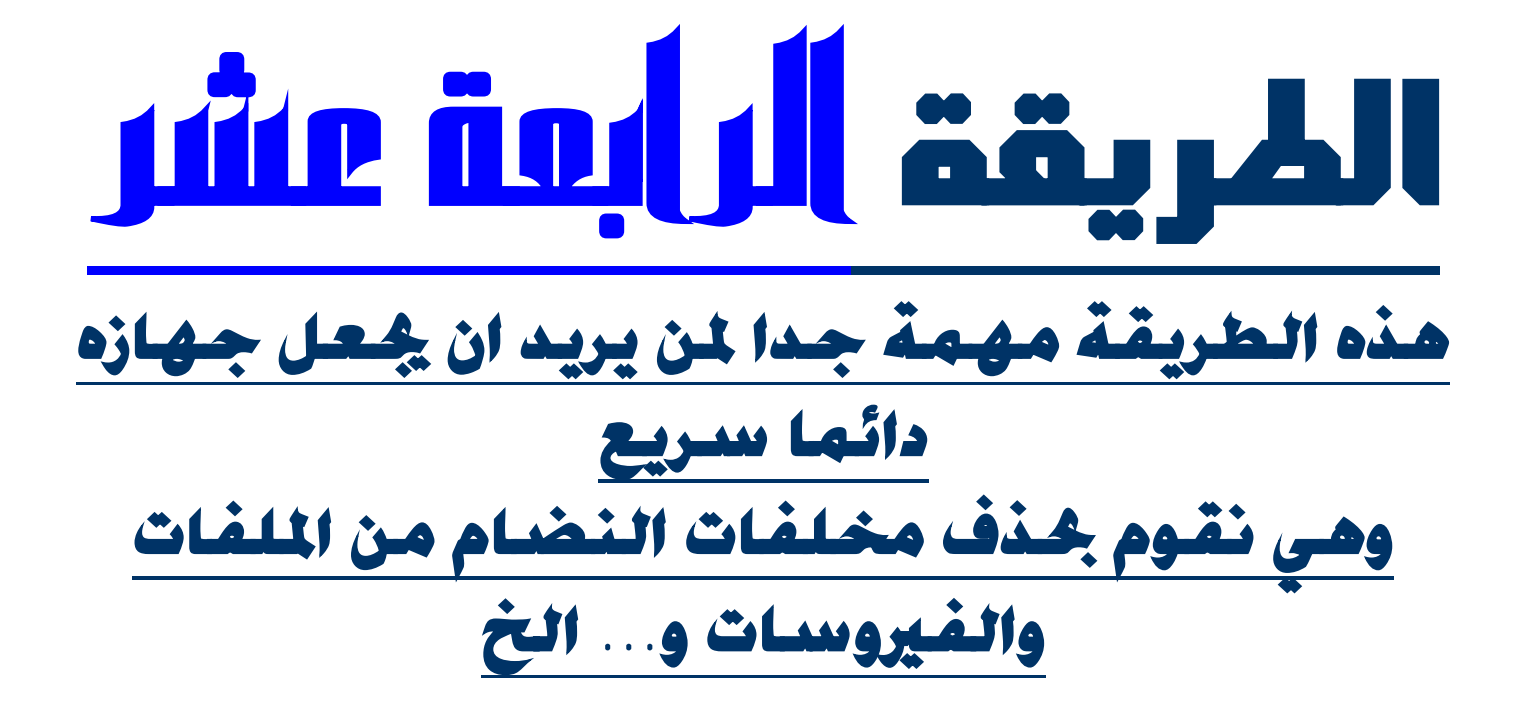

**اولا: نذهب الى ابدأ ثم run وكتابة** dllcache **هتلاقي آلاف الملفات حدد الكل وامسح ولا تخاف فهذة مخلفات الوندوز ثم اغلق الصفحة**

**ثانيا: نذهب الى ابدأ ثم run وكتابة** recent **حدد الكل وامسح ثم اغلق الصفحة** 

**ثالثا: نذهب الى ابدأ ثم run وكتابة الامر** prefetch **حدد الكل وامسح ثم اغلق الصفحة** 

**رابعا: نذهب الى ابدأ ثم الى run وكتابة الامر** temp **حدد الكل وامسح ثم اغلق الصفحة** **خامسا: نذهب الى ابدأ ثم الى run وكتابة الامر %**temp% **حدد الكل وامسح ثم اغلق الصفحة** 

**وحاول تکرار هذه الخطوات کل یومین او ثلاثۀ للتخلصمن المخلفات الغیر ضروریۀ فی الکمبیوتر** 

# **الطريقة الخامسة عشر**

**هذه الطريقة تجعل الكمبيوتر يمسح مخلفات النضام**

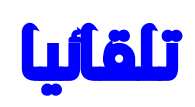

**أولا: ندخل ابدأ ثانیا: Run** 

**ثالثا: اكتب الأمر التالي sysedit واضغط على Ok وستشاھد شاشة برنامج** 

#### **System Configuration Editor**

**رابعا: أختر نافذة ملف ..** *bat.Autoexec* **وإكتب بعد السطر الأخیر .. الأمرین التالیین :**

#### **@DelTree /Y C WINDOWS\Temp @MD C WINDOWS\Temp**

#### **ملاحظة:**

**ھذان الشطران حیث یقوم السطر الأول بإعطاء أمر لحذف مجلد C" .. "Temp\Windows یقوم السطر الثاني منھ بإعطاء أمر بإنشاء ذلك المجلد من جدید .. وبتلك الطریقھ تتخلص تلقائیاً من الملفات المؤقتھ المزعجھ**

**خامسا: وبعد ذلك إضغط على File واختر Save ثم أعد تشغیل الجھاز.** 

# **الطريقة السادسة عشر**

**لتسریع تشغیل الویندوز** 

**أولا ندخل على ابدأ ثم على تشغیل/ruun ثانیا نكتب msconfig ثالثا سوف تنفتح لنا نافذة بعنوان [الأداة المساعدة لتكوین النظام] رابعا نذھب الى بدء التشغیل خامسا نقوم بإزالة الصح من جمیع البرامج التي لا ترید من الویندوز تشغیلھا عند بدء التشغیل ملاحظھ بسطھ لا تشیل الصح من برامج الحمایھ** 

## **الطريقة السابعة عشر**

**لزيادةسرعةالجهاز** 

PDF created with pdfFactory Pro trial version [www.pdffactory.com](http://www.pdffactory.com)

 **لـxp** 

**أماغيرالxp** 

**ّفلمأجرب**

**اذھب الى سطح المكتب DESKTOP واضغط بیمین الفأره على أي مكان فارغ بسطح المكتب و اختر خصائص PROPERTIES ثم اتبع الخطوات التالیھ** 

> **1. اضغط على سطح المكتب /Desktop ثم اختر تخصیص سطح المكتبDesktop Customize**

 **2. امسح علامة الصح من تشغیل معالج تنضیف سطح المكتبCleanp Desktop Run 3. اضغطOK 4. اضغط على tab Saver Screen شاشة توقف 5. اختر None بلا أي لا ترید حافظة شاشھ لأنھا تبطء الجھاز 6. اضغط على Power /الطاقھ وغیر** 

**monitor off Turn الى : Never ملاحظھ اذا كنت تستخدم لاب توب انا لا انصح باستخدام ھذه الطریقھ للحفاظ على الاب توب باردا 7. اضغط على Apply ثم اضغط OK 8. اضغط على المظھر /tab Appearance 9. غیر scheme colorنظام الالوان الى فضي/Silver اذا كنت تحب اللون الفضي او اتركھ كما ھو ازرق 10. اضغط على مؤثراتEffects ثم ازل علامة الصح من التالي Use the following transition استخدام مؤثر الانتقال... Show shadows under menusو إظھار التضلیل أسفل القوائم** 

 **11. اضغطOK 12. اضغط على الاعداداتtab Settings 13. اضغط على خیارات متقدمھAdvanced ثم اختر جھاز العرضMonitor في الأعلى 14. غیر معدّل.تحدیث.الشاشھrate\*\*\*\*\*\*\*Screen الى ٧٥ Hertz ان وجدت 15. اضغط تطبیقApply ثم مــــــــــــــــــــــــــــــــــــــــــــــوافق** 

**تنبیھ ُنسَبَ الكتاب إلى غیر ى أن لا ی أتمنّ كاتبھ**

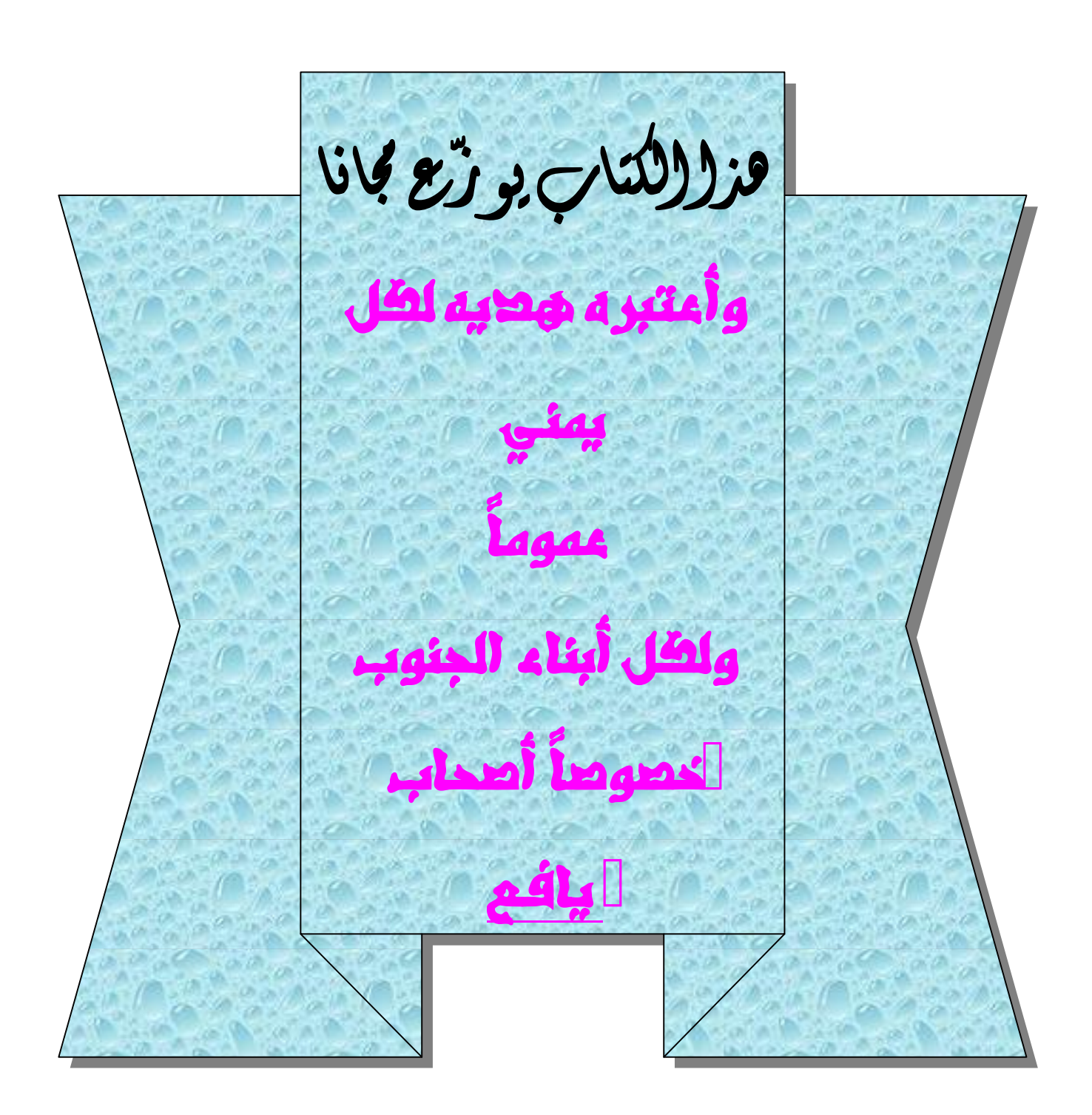

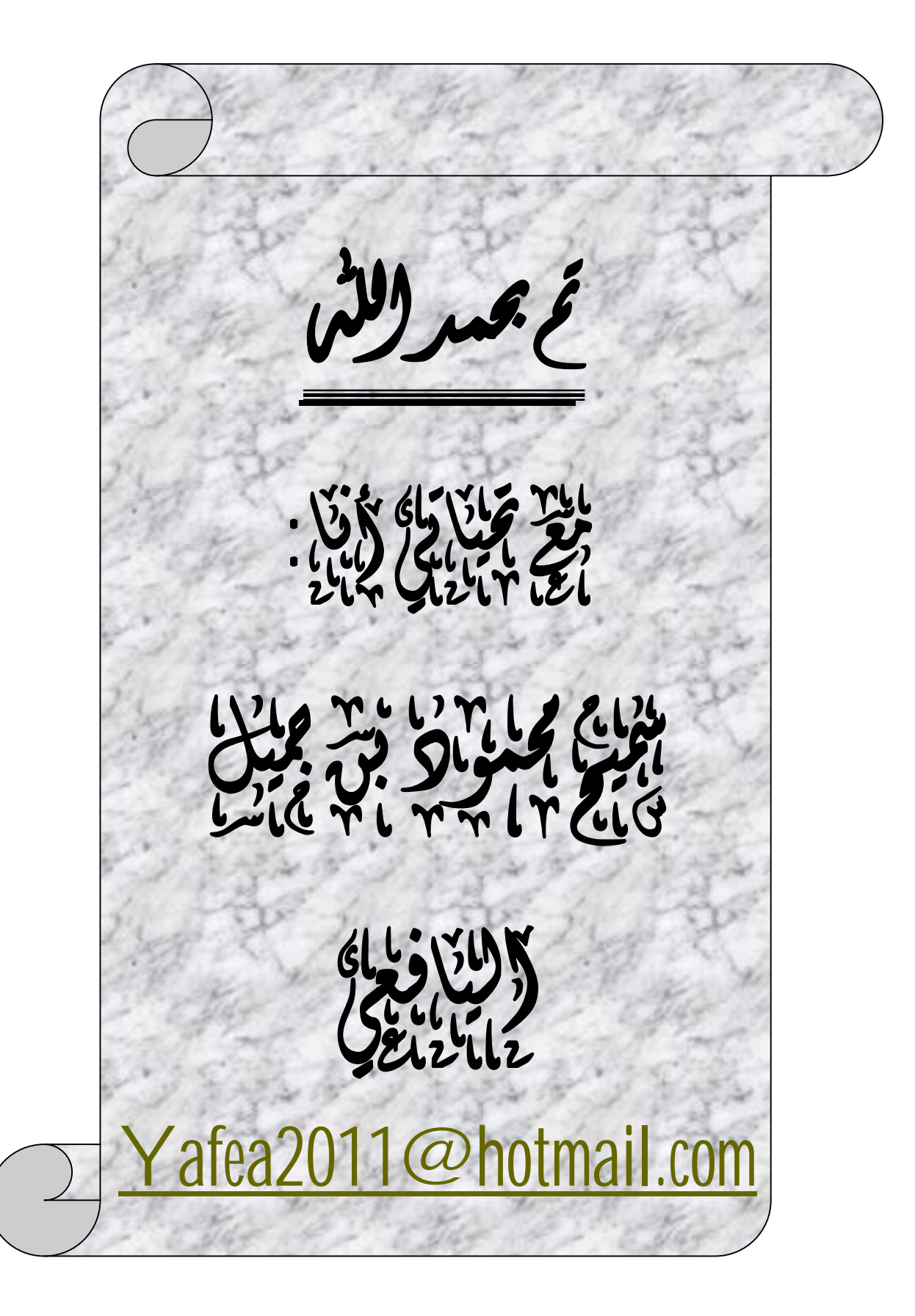